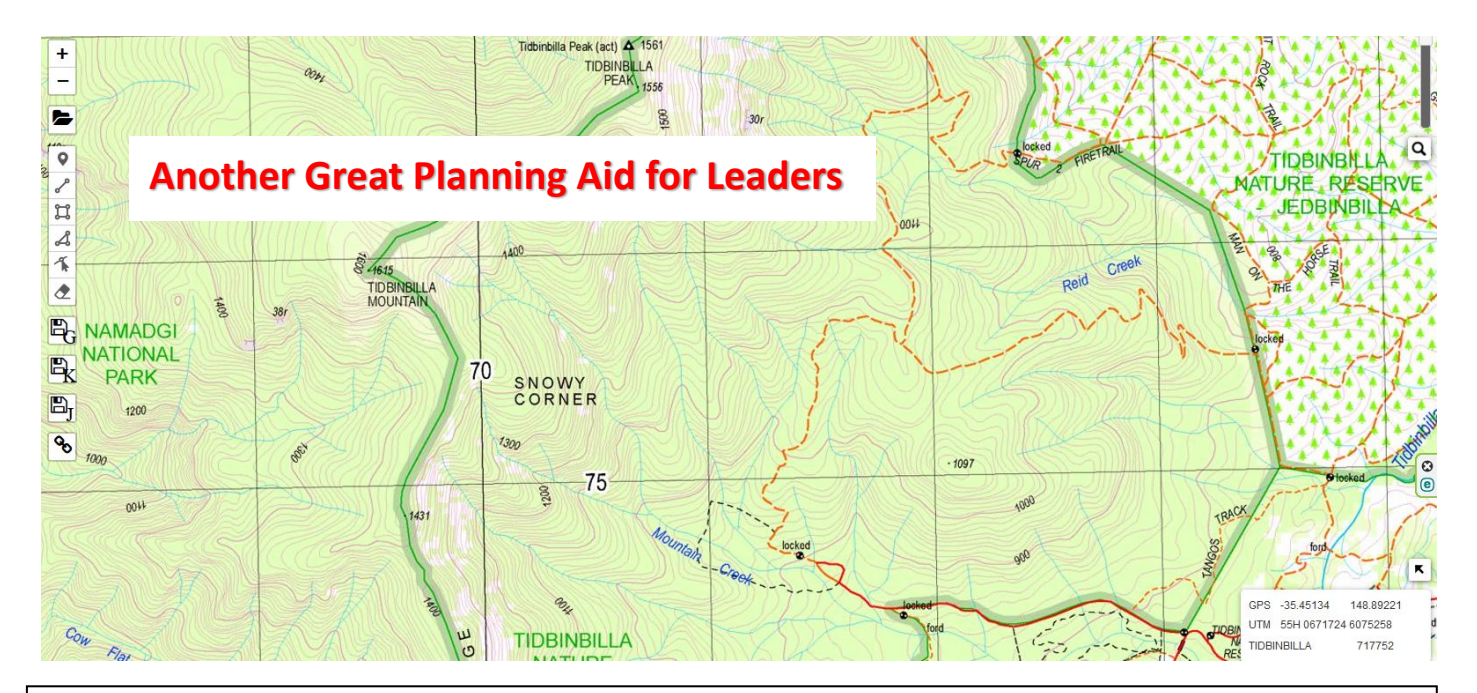

## **Background**

Tom Brennan, the owner of https://ozultimate.com/ and https://bushwalkingnsw.com/ (great bushwalking resources) has also produced a simple topographic map program that can be used in several ways. Select the following link to begin: [NSW Bushwalking Maps](https://maps.ozultimate.com/?lat=-35.44892981049601&lng=148.8857746124268&zoom=15)

For the benefit of BBC members, this is centred on Tidbinbilla Mountain (as shown above), although the default would normally be Katoomba.

## **Navigating the screen**

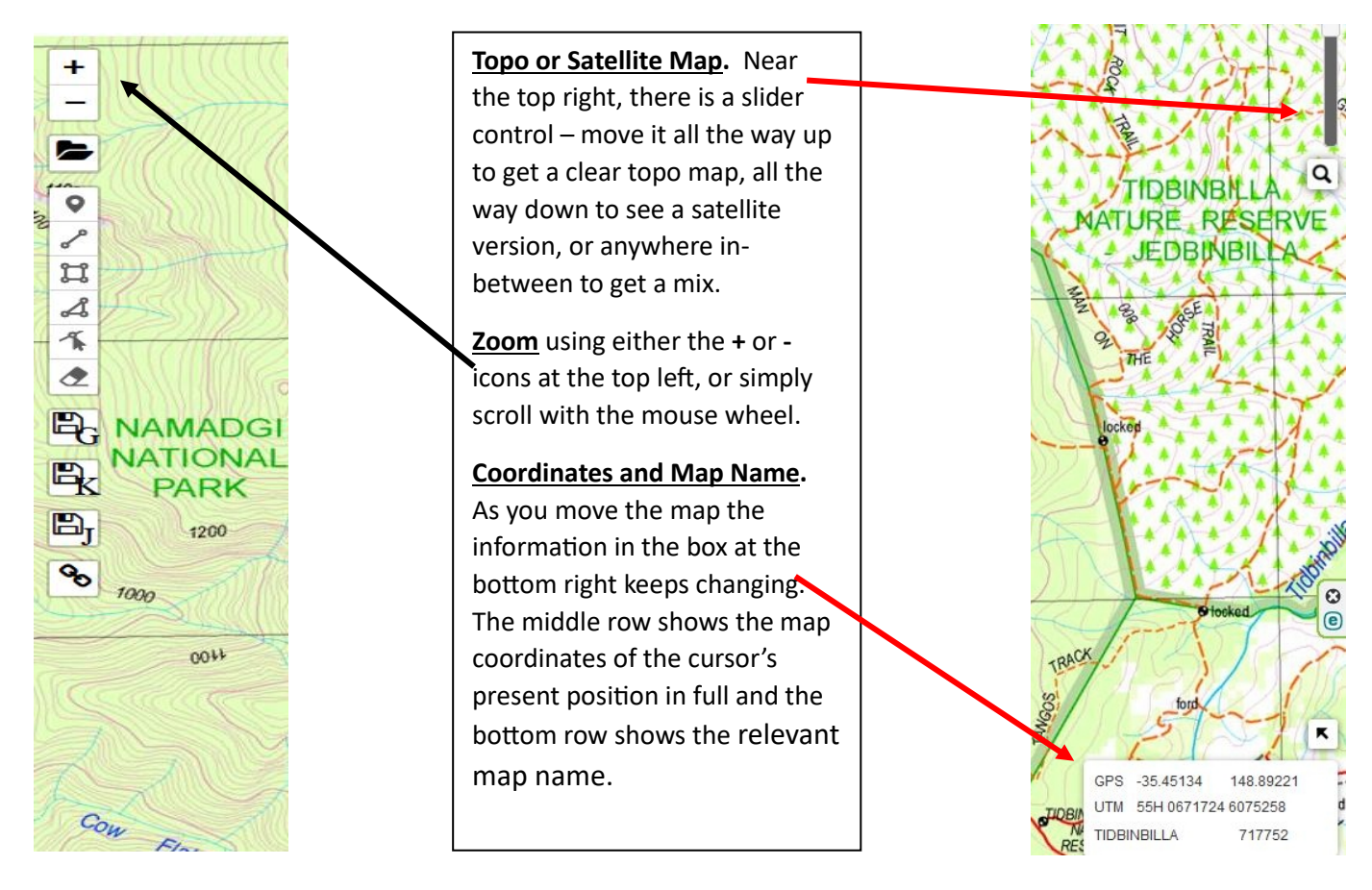

About Help

**Location**. Find the location you are interested in by holding the left mouse button down and moving the view up, down, left or right; e.g. try finding Rob Roy Nature Reserve, which is east and south of Tidbinbilla.

**Controls.** There is a column of controls on the left side of the screen. Their uses are described at the Help buton on the website. The only ones you are likely to use are described below.

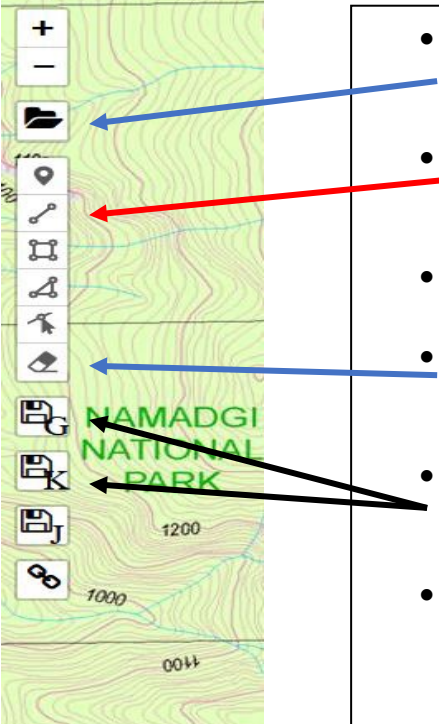

- **Load Files:** Drag and drop GPX (from your GPS) or KML (Google Earth) files on to the map and they will automatically appear, or you can use the File Open icon.
- **Draw:** Click on this O-O icon to draw Lines. These can subsequently be edited or deleted by clicking on the 'Remove last vertex' area that appeared when you selected the polyline icon.
- **Distance Calculation**: When you have drawn a Line, the distance will pop up.
- **Eraser**. Select this and then left click on any item or track you want to remove. When done, select 'Finish' that now appears beside the eraser icon.
- **Save to Computer**: Use the various Save icons to download the features to your computer, in GPX (for GPS) or KML (for Google Earth/Maps).
- **About.** Technically-minded or curious people (meant in the kindest possible way) might like to select the 'About' button at the top right of the screen to get more information.

**How to Create and Save a Track – a simple exercise**.

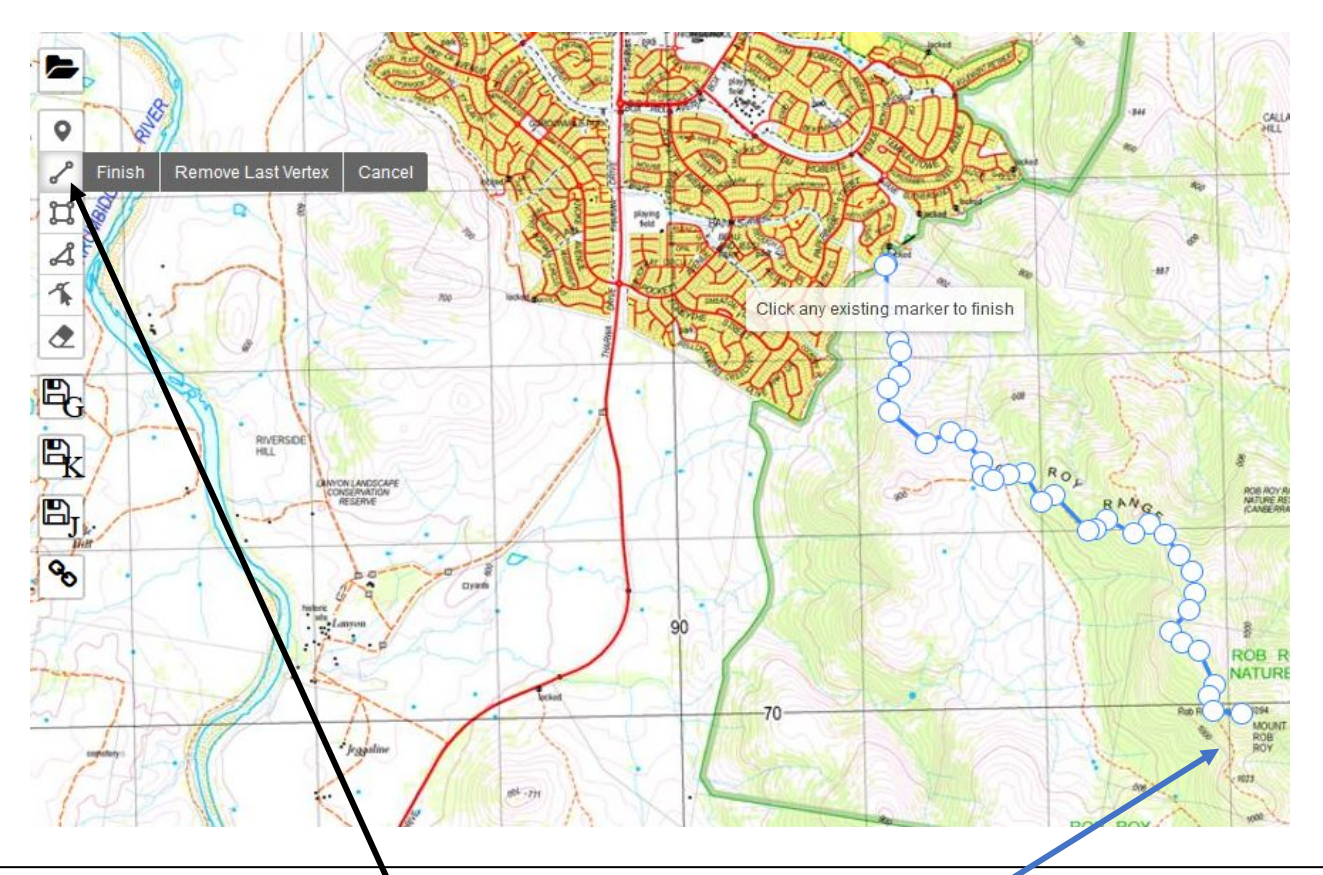

Find Mount Rob Roy, select the  $O \rightarrow O$  icon, then left click on the trig at Mount Rob Roy. Release the mouse button, move the mouse to the track and click again. Keep doing this, following the track back to suburbia (as above)

Finally, click a 2<sup>nd</sup> time on the last point you were at and the track will be recorded in red, as shown here.

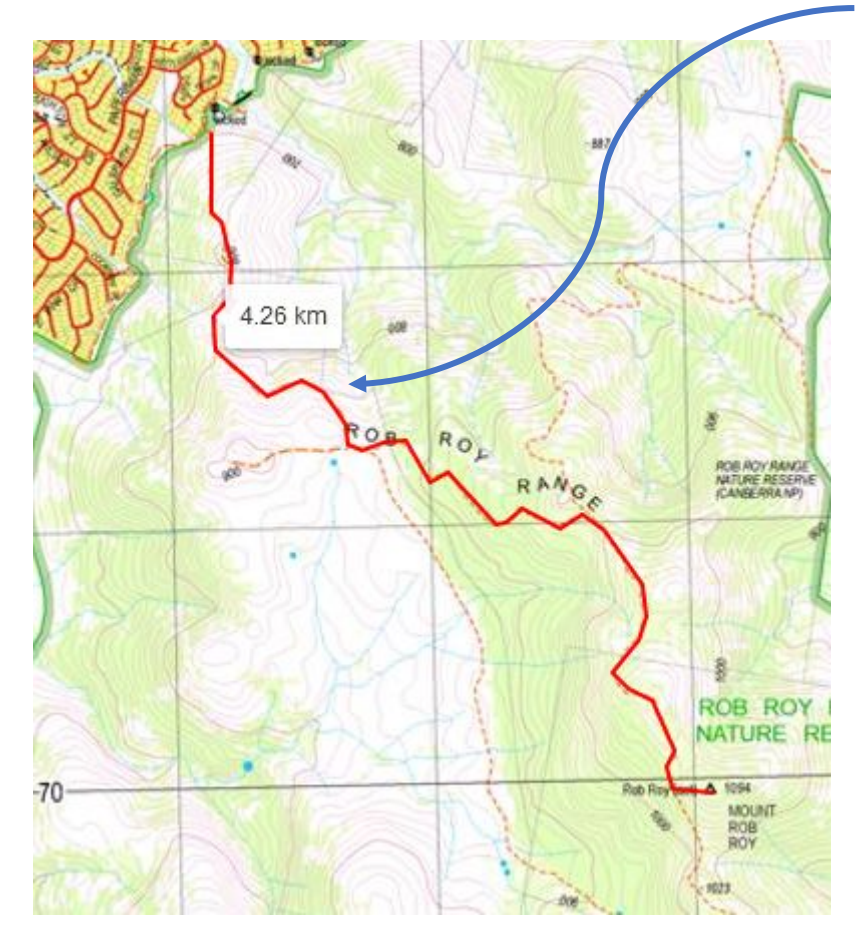

Hovering the mouse anywhere over the track will show the total length (see above).

If you want a photo of the map and route, you can take a screenshot (or use 'print screen', a 'snipping tool' or similar) that can be saved and/or printed.

To see the track in *Google Earth, simply left click on the K symbol* on the left of the screen. Providing you have Google Earth on your computer (you should have – it's free and very helpful in many ways), it will automatically open and display the route you have just created.

If you want to save this Google Earth track to your computer for future use either on the computer. your smartphone, GPS or simply research, hover the mouse over the track and right click - a menu will appear; now select 'Save place as', give it a file name and save it to somewhere you can later find it.

## **Summary**

This is another aid for bushwalkers that can be used on its own or in conjunction with other programs and devices and you'll learn other ways of benefitting with experience. It's free, very useful and highly recommended.